# **Salesforce Import Integration**

You can connect Salesforce with Treasure Data for greater control over your Salesforce data and better integration with the other business applications in your marketing and sales operations stack.

Integrating Salesforce with Treasure Data makes it easy to:

- **Add new features to Salesforce.** For example, you can prevent churn by tracking web usage and receiving alerts when customers' product usage declines.
- **Use Salesforce data to improve other parts of your marketing stack.** For example, you can increase your Facebook Ads ROI by automatically removing new customers from your Facebook Custom Audiences.

For sample workflows on importing data from Salesforce, go to [Treasure Boxes](https://github.com/treasure-data/treasure-boxes/tree/master/td_load/sfdc).

If you don't have a Treasure Data account yet, [contact us](https://www.treasuredata.com/contact_us/) so that we can get you set up.

Continue to the following topics:

- [Limitations](#page-0-0)
- **[Support](#page-0-1)**
- [Connect to Salesforce Using TD Console](#page-0-2)
	- [Allow TD to Access Salesforce using Salesforce](#page-0-3)
	- [Create New Connection in TD Console](#page-2-0)
- [Validate Your Salesforce Connection](#page-3-0)
- [Transfer Your Salesforce Account Data in Treasure Data](#page-3-1)
	- [Data Settings](#page-4-0)
	- Data Preview
	- [Data Placement](#page-5-0)

## <span id="page-0-0"></span>Limitations

- **SOQL:** This configuration allows to use a custom SOQL (Salesforce Object Query Language) to query and filter data. With SOQL, you can retrieve the data from a single object or multiple objects that are related to each other. You can pick specific columns and filter or sort the output with your own conditional statement. As a limitation, our data connector doesn't support SOQL syntax such as count() FROM Object and SELECT \* from salesforceObject.
- **Bulk API limits:** Bulk API offers faster ingestion but also has a limitation of 10,000 batch allocations within a 24-hour period. If your target is large, your entire available batch allocation might be consumed, causing your job to fail eventually. If you try to use the Bulk API, and the result is the ingestion of all records, consider enabling the **synchronous transfer only** option and using REST API. The use of REST API avoids the batch allocation limitation but might be slower.

# <span id="page-0-1"></span>**Support**

SFDC import supports these authentication types:

- Credential
- OAuth

Using **Session ID for authentication** is not supported for import.

Session ID is supported for the [Salesforce Export Integration](http://docs.treasuredata.com/display/INT/Salesforce+Export+Integration) only.

# <span id="page-0-2"></span>Connect to Salesforce Using TD Console

Connecting to Salesforce using the TD Console is quick and easy. Alternatively, create Salesforce connection using the command line. The import integration supports credentials; you need a client ID and client secret to authenticate using credentials.

## <span id="page-0-3"></span>Allow TD to Access Salesforce using Salesforce

These instructions guide you to locate the client ID and client secret that is necessary to authenticate using credentials.

- 1. Go to Setup > Apps > App Manage.
- 2. Select New Connected App**.**

The steps may vary depending on the version of Salesforce you are running. In Spring 19 classic UI: **Setup** > **Build** > **Create** > **Apps** > **Connecte d Apps** > **New**.

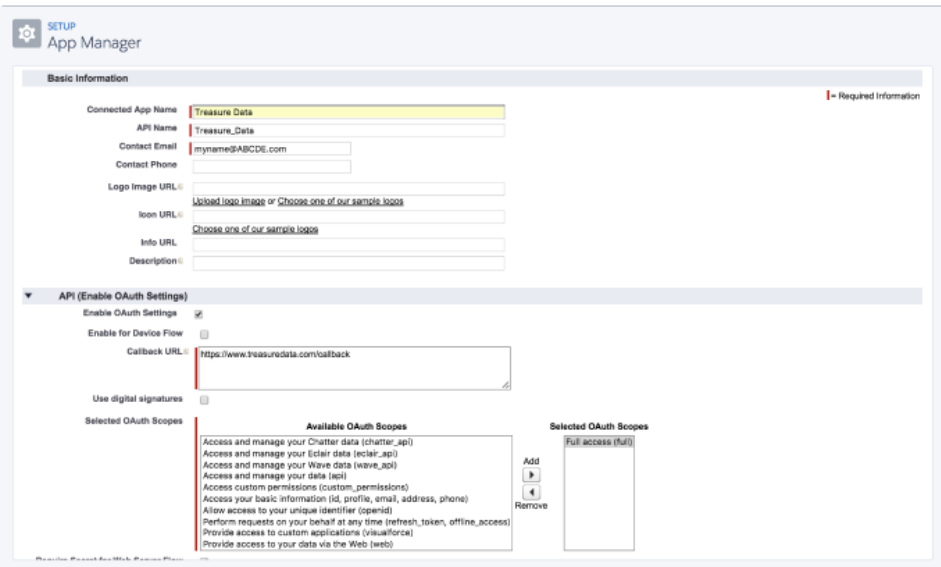

#### 3. Navigate to **Setup** > **Build** > **Create (Apps)**, and validate all your connected apps:

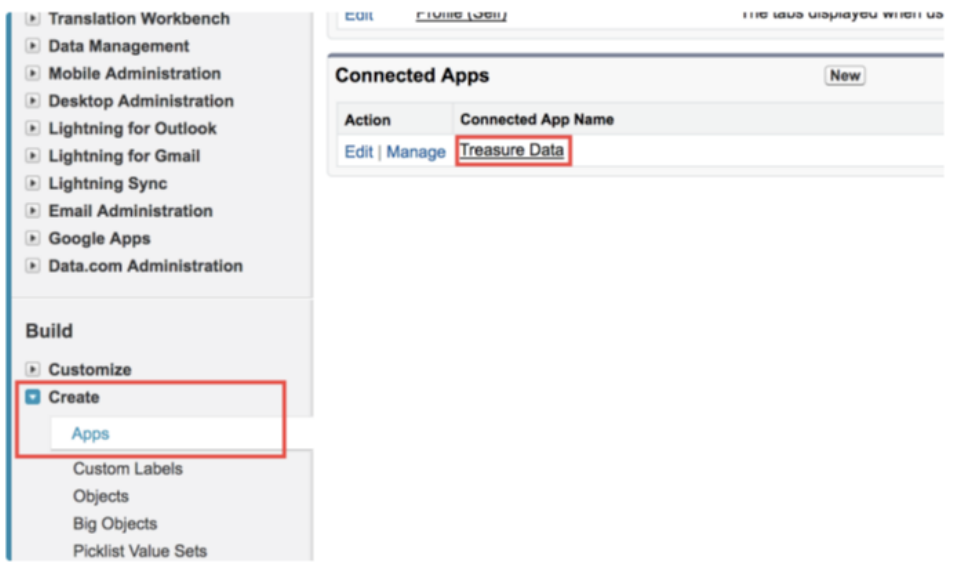

- 4. Select your app name to go to the page where you can view and manage all information about your connected app.
- 5. Write down or copy your **Consumer Key** (client\_id) and **Consumer Secret** (client\_secret).

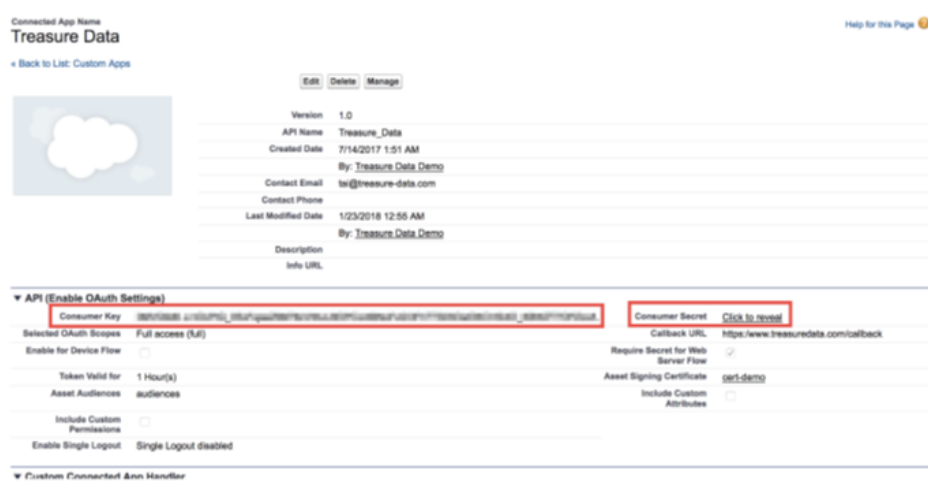

6. For secure account access, get a Salesforce Security Token. If you don't have a security token, go to **Account** > **Settings** > **Reset My Security Token** and select **Reset Security Token.** You'll receive your Security Token by email.

In Spring 19 classic UI: **My account** > **My Settings** > **Personal** > **Reset My Security Token**.

## <span id="page-2-0"></span>Create New Connection in TD Console

- 1. Open **TD Console**.
- 2. Navigate to **Integrations Hub** > **Catalog** and search for **Salesforce**.
- 3.

1. To authenticate with your credentials, enter your username (your email) and password, as well as your Client ID, Client Secret, and Security Token.

2. In the dialog box, enter [login.salesforce.com](https://login.salesforce.com/) as the login URL. Remove unnecessary letters from Login URL parameter.

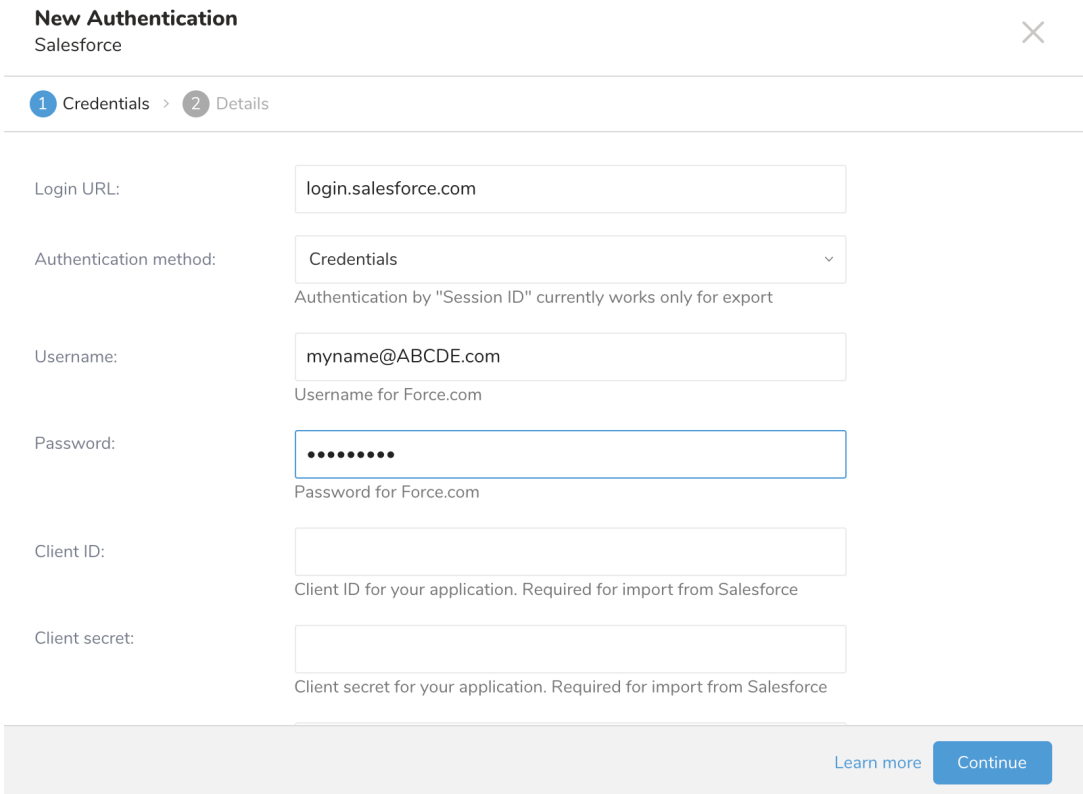

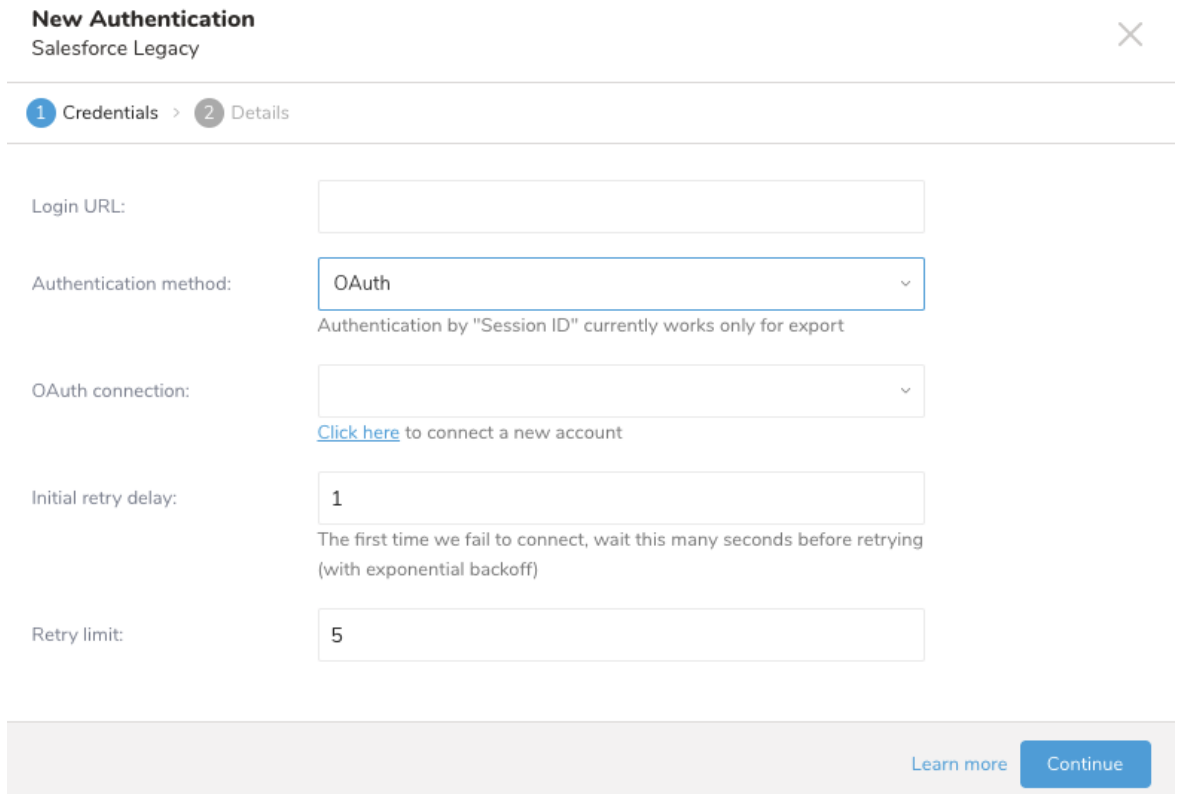

#### 5. Select **Continue.**

6. Give your connection a descriptive name and select **Create Connection.**

# <span id="page-3-0"></span>Validate Your Salesforce Connection

To validate the user permission, make sure to use Salesforce to validate:

- Authority: check the Salesforce import integration connection steps.
- Allowed access to Salesforce from Treasure Data: sometimes configuring this requires knowing and configuring your TD static IP address. Please contact support if you require the static IP address information.

Without properly configured authority and access, you might encounter access restriction errors. For example:

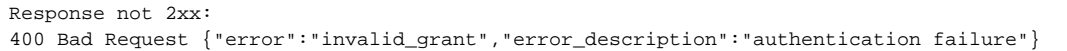

# <span id="page-3-1"></span>Transfer Your Salesforce Account Data in Treasure Data

After creating the authenticated connection, you are automatically taken to Authentications.

- 1. Search for the connection you created.
- 2. Select **New Source**.
- 3. Type a name for your **Source** in the Data Transfer field**.**

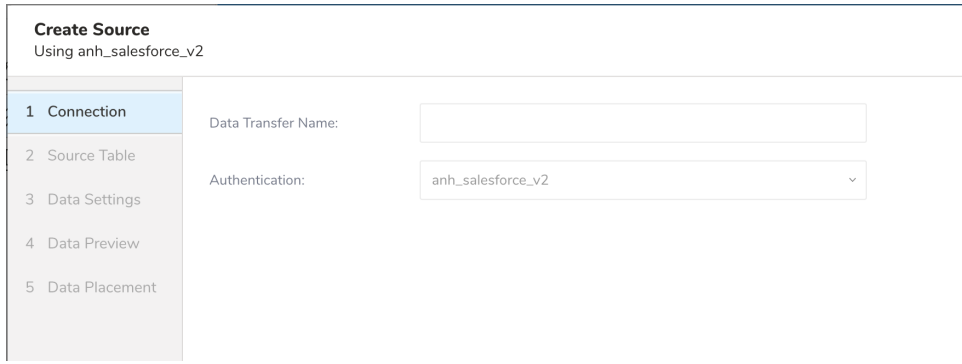

#### 4. Click **Next**.

#### 5. Edit the following parameters:

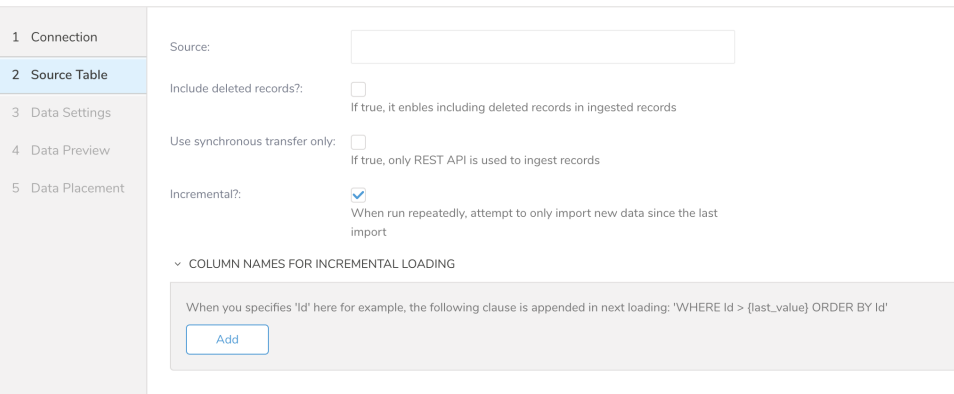

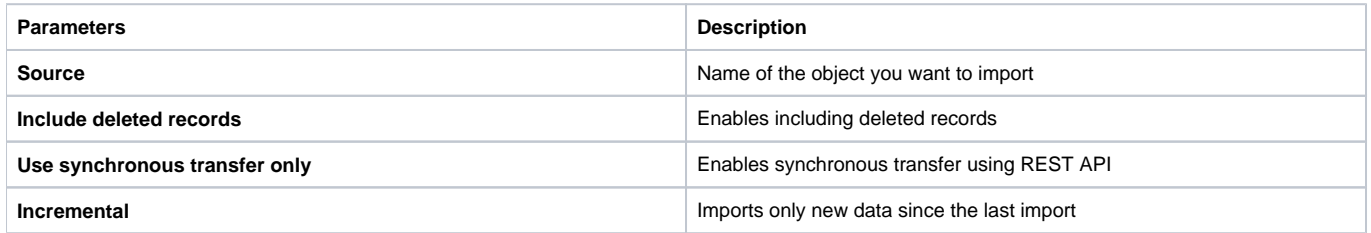

## <span id="page-4-0"></span>**Data Settings**

- 1. Select **Next**. The Data Settings page opens.
- 2. You can edit the SOQL query, WHERE conditions and Schema settings here.
- 3. Optionally, skip this page of the dialog.

<span id="page-4-1"></span>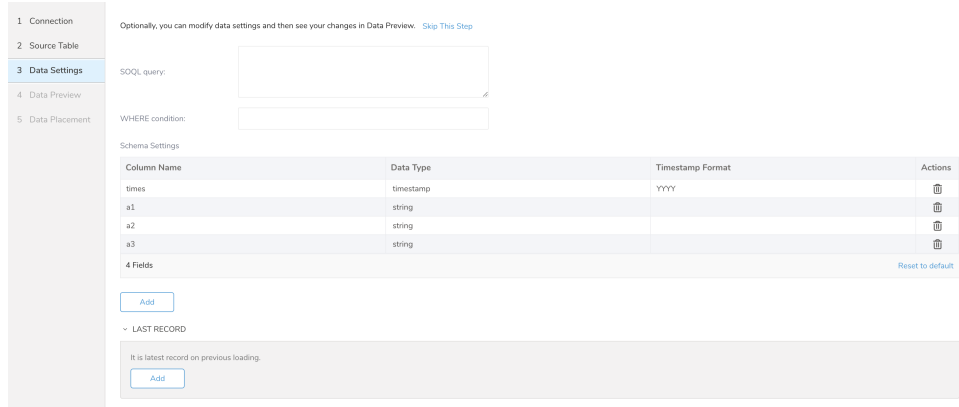

### **Data Preview**

You can see a [preview](http://docs.treasuredata.com/display/PD/Previewing+Your+Source+Data) of your data before running the import by selecting Generate Preview.

Data shown in the data preview is approximated from your source. It is not the actual data that is imported.

- 1. Select **Next**.
- Data preview is optional and you can safely skip to the next page of the dialog if you want.
- 2. To preview your data, select **Generate Preview**. Optionally, select **Next**.
- 3. Verify that the data looks approximately like you expect it to.

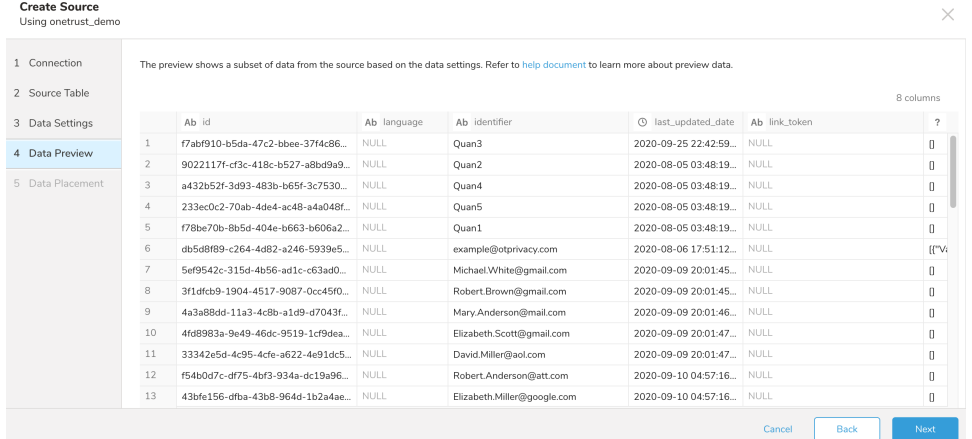

4. Select **Next**.

### <span id="page-5-0"></span>**Data Placement**

For data placement, select the target database and table where you want your data placed and indicate how often the import should run.

1. Select **Next.** Under Storage you will create a new or select an existing database and create a new or select an existing table for where you want to place the imported data.

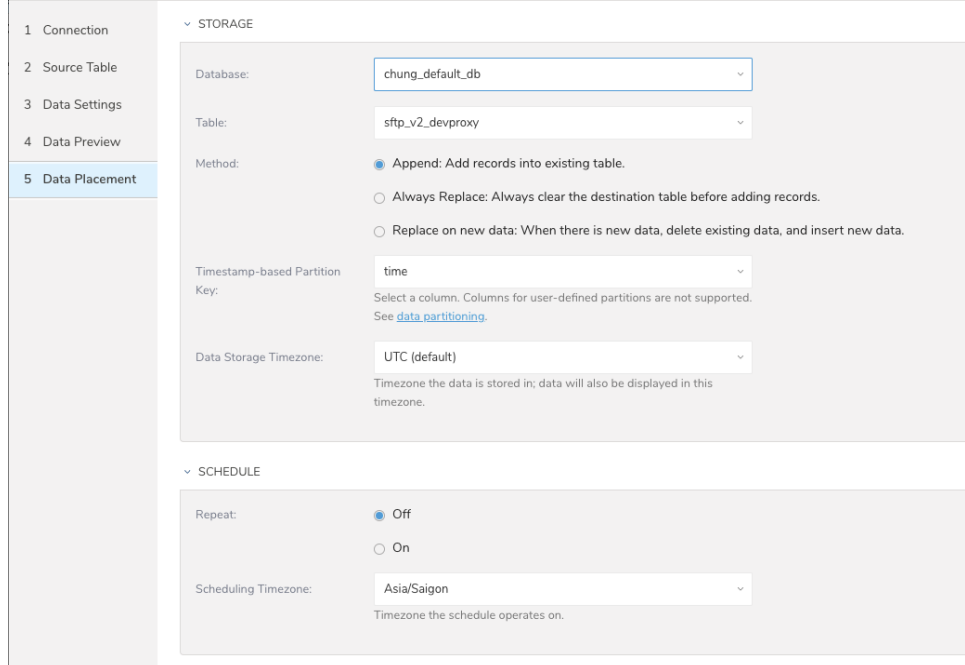

- 2. Select a **Database** > **Select an existing** or **Create New Database**.
- 3. Optionally, type a database name.
- 4. Select a **Table**> **Select an existing** or **Create New Table**.
- 5. Optionally, type a table name.
- 6. Choose the method for importing the data.
- **Append** (default)-Data import results are appended to the table. If the table does not exist, it will be created.
- **Always Replace**-Replaces the entire content of an existing table with the result output of the query. If the table does not exist, a new table is created.
- **Replace on New Data**-Only replace the entire content of an existing table with the result output when there is new data.
- 7. Select the **Timestamp-based Partition Key** column. If you want to set a different partition key seed than the default key, you can specify the long or timestamp column as the partitioning time. As a
- default time column, it uses upload\_time with the add\_time filter.
- 8. Select the **Timezone** for your data storage.
- 9. Under **Schedule**, you can choose when and how often you want to run this query.
	- Run once:
		- a. Select **Off**.
		- b. Select **Scheduling Timezone**.
		- c. Select **Create & Run Now**.
	- Repeat the query:
		- a. Select **On**.
		- b. Select the **Schedule**. The UI provides these four options: @hourly, @daily and @monthly or custom cron.
		- c. You can also select **Delay Transfer** and add a delay of execution time.
			- d. Select **Scheduling Timezone**. e. Select **Create & Run Now**.

After your transfer has run, you can see the results of your transfer in **Data Workbench** > **Databases**.